# TM

### **Self-Represented Litigant Registration- User Guide**

### File & Serve Delaware

### Self-Represented Litigant Registration

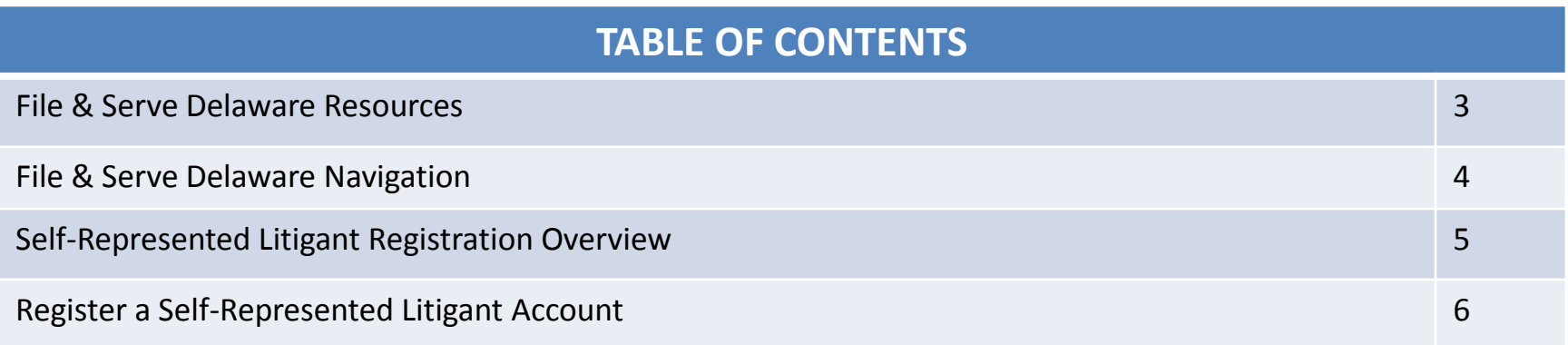

### File & Serve Delaware Resources

File & Serve Delaware has many resources available to you in order to address your questions and concerns:

- **File & Serve Delaware Client Support** is available to assist you with technical, ID, functionality and any other questions you may have. You can contact Client Support at 888.529.7587.
- **File & Serve Delaware Microsite** is available from the File & Serve Delaware homepage by clicking on the link in the center of your screen. The Microsite contains our training registration information, jurisdiction specific rules and procedures, user guides, pricing, and more. Click <http://www.fileandservexpress.com/delaware> to access the Microsite.
- **File & Serve Delaware Login Page** is where you can find password help, a link to the registration page, and links for help and contact information. Click <https://www.fileandservedelaware.com/> to access the login page.
- **Court Resources Page** is where you can find the court's user guides for court specific processes and procedures. Click <http://courts.delaware.gov/commonpleas/efilingwelcome.aspx> to access the Court's Resources Page.

## File & Serve Delaware Navigation

Below are some general tips for navigating through the File & Serve Delaware system:

File & Serve Delaware

**Welcome back, Test Douglas!** 

 $\odot$  2

 $\Box$ 

- To get *Help*, click on the ? icon.
- To view/edit your *Profile*, click on the **Q** icon. You can view a guide on user profile on our microsite at [www.fileandservexpress.com/delaware.](http://www.fileandservexpress.com/delaware)
- To *Logout*, click on the  $\rightarrow$  icon.
- Any information marked with a \* is a mandatory field.
- If you try to move forward without completing mandatory information, a pop-up box will appear to let you know what needs to be completed to move forward.
- If you are on a page with tabs, click the previous tab(s) or the *Back* button to move backward through screens and the *Next* button to move forward through screens.
- Click on the *Home* link at the bottom of the page to navigate back to the login page.
- Click on the *About* link at the bottom of the page to view links to court information.
- Click on the *Contact Us* link to view our Client Support contact information and an online form to submit comments/questions.

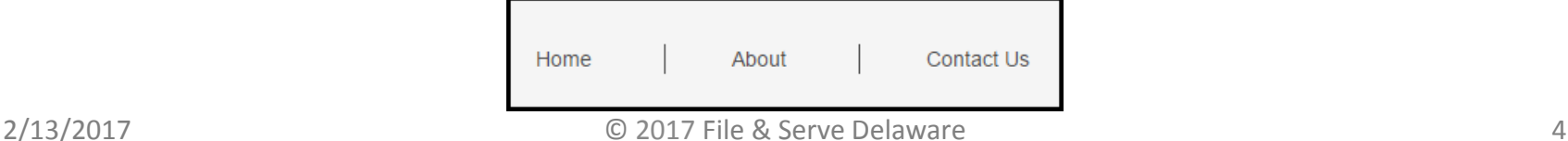

#### **Self-Represented Litigant Registration Overview**

This File & Serve Delaware User Guide provides a convenient source of information to help you efficiently register a Self-Represented Litigant account.

#### **Before You Begin**

- 1. Refer to the appropriate court rules on electronic filing prior to using File & Serve Delaware to ensure that you are in compliance with local requirements.
- 2. If you need assistance, call our Client Support line at 1-888-529-7587.

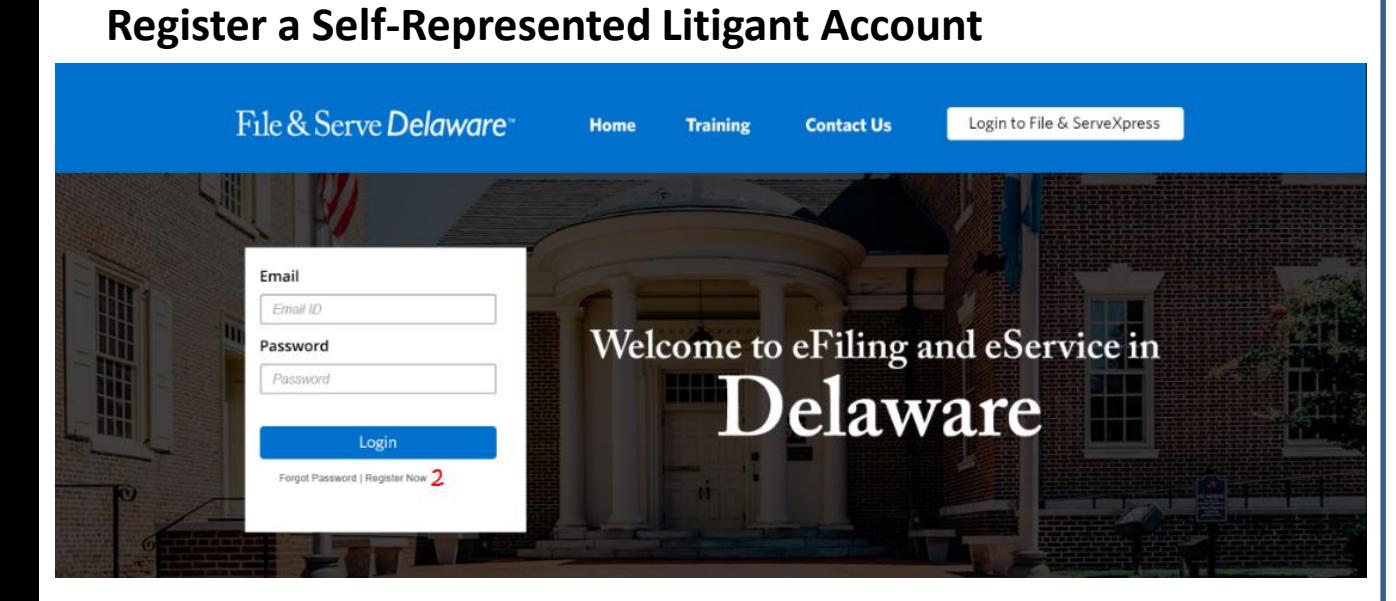

#### **Registering an Account**

To register your new Self-Represented Litigant account, follow these steps.

- 1. Go to [www.fileandservedelaware.c](http://www.fileandservedelaware.com/) om.
- 2. Click on the *Register Now*  hyperlink underneath the *Login* button.

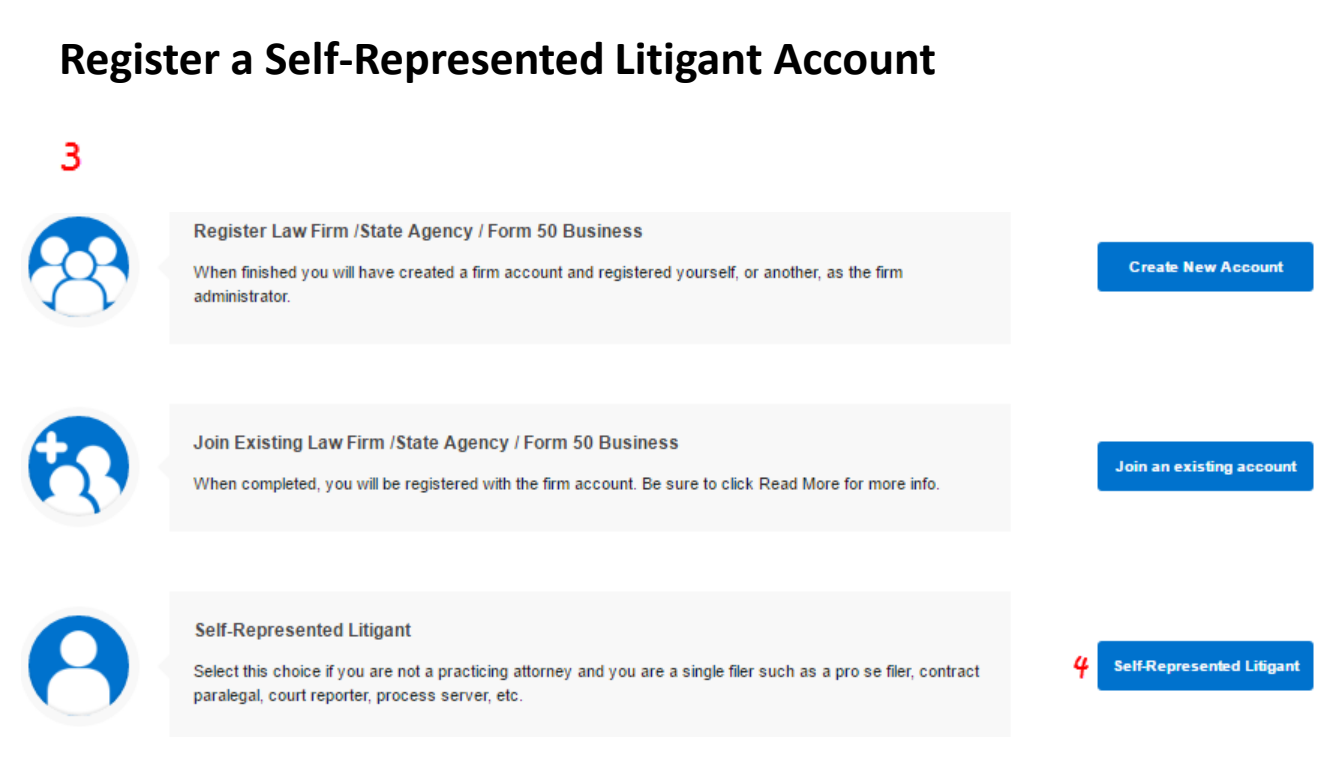

#### **Registering an Account (continued)**

- 3. This will bring to a new screen for registering your account.
- 4. Click on the "Self-Represented Litigant" button.

#### **Step 1- My Information Tab**

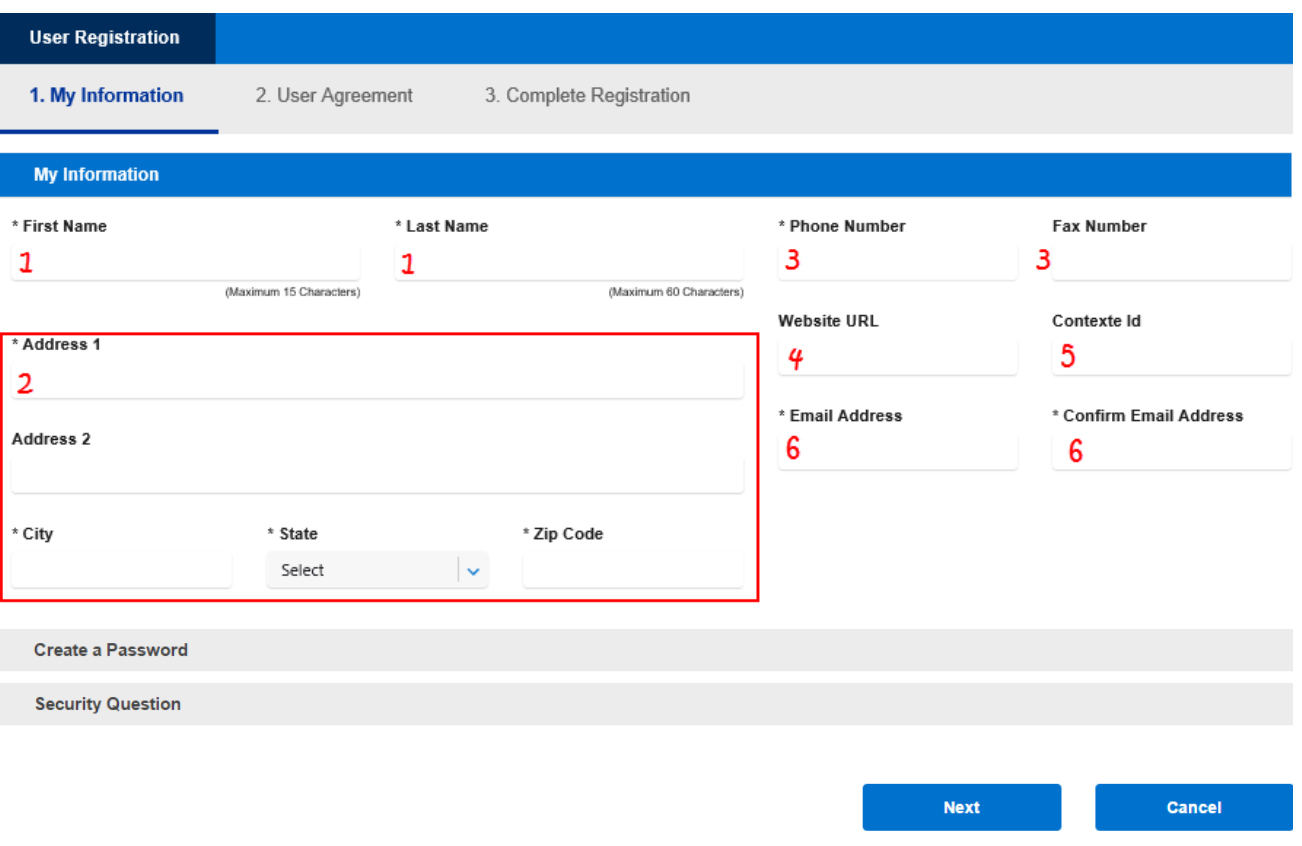

**Entering Your Information**

- 1. Enter your First Name and Last Name.
- 2. Enter your address.
- 3. Enter your telephone number and optional fax number.
- 4. Enter your optional Website URL.
- 5. Enter your Contexte ID\*.
- 6. Enter and confirm your email address. This will be your User ID.

\*Please note that if you do not have a Contexte ID, you can finish the registration process without one and the court will assign one to you.

Note: Only fields with an asterisk are mandatory, all other fields are optional. Note: You can always end your registration by clicking on the *Cancel* button.

#### **Step 1- My Information Tab (continued)**

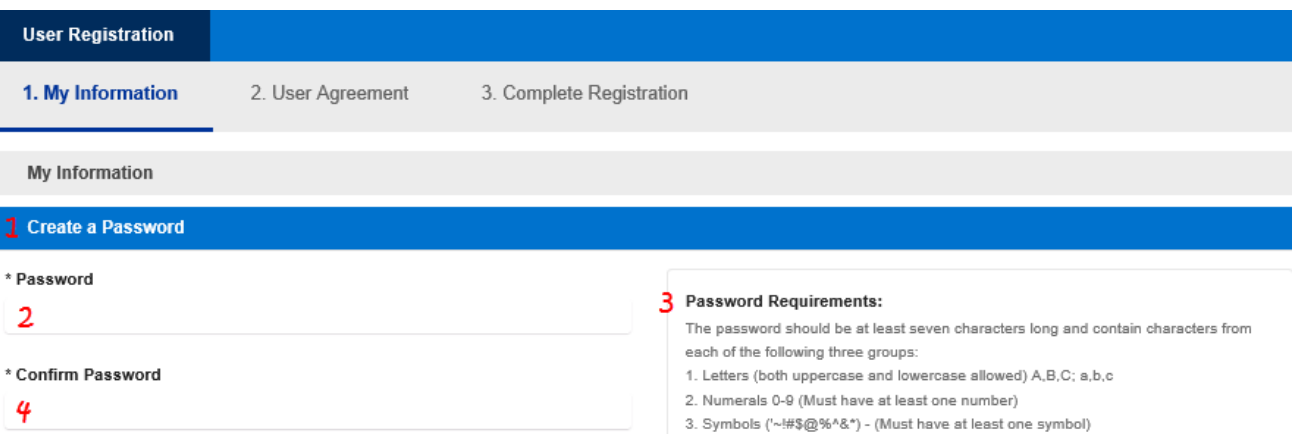

#### **Creating a Password**

- 1. Click on the "Create Password" banner to expand it.
- 2. Enter a password. Be sure to follow the provided *Password Requirements*.
- 3. Confirm your password by reentering it.

#### **Step 1- My Information Tab (continued)**

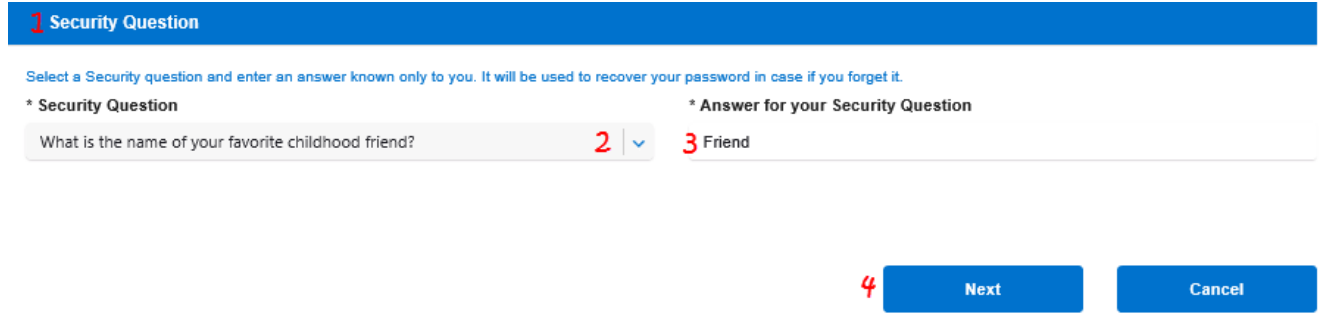

#### **Security Question**

- 1. Click on the "Security Question" banner to expand it.
- 2. Select a security question using the drop down menu.
- 3. Enter a security answer.
- 4. Click *Next* to move to Step 2 user Agreement.

#### **Step 2- User Agreement**

1. My Information

2. User Agreement 3. Complete Registration

#### File & ServeXpress Public Access Agreement

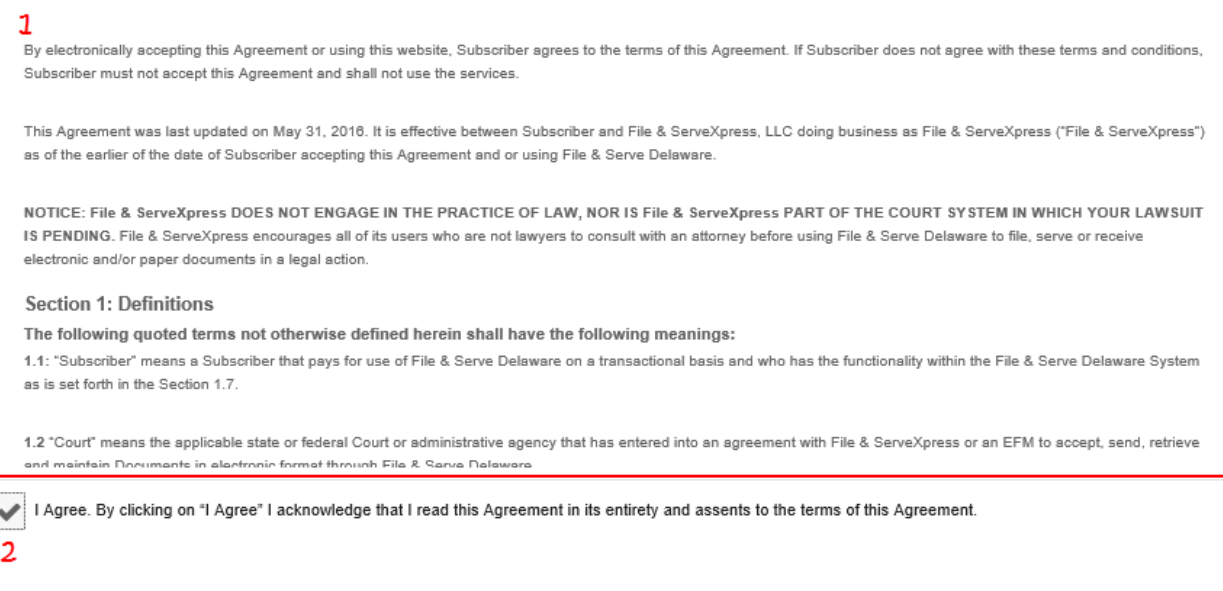

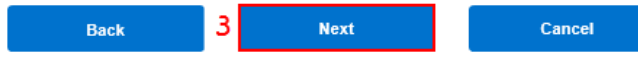

#### **User Agreement Review**

- 1. Review the User Agreement.
- 2. Click the checkbox to agree to the terms.
- 3. Click *Next* to move to Step 3- Complete Registration.

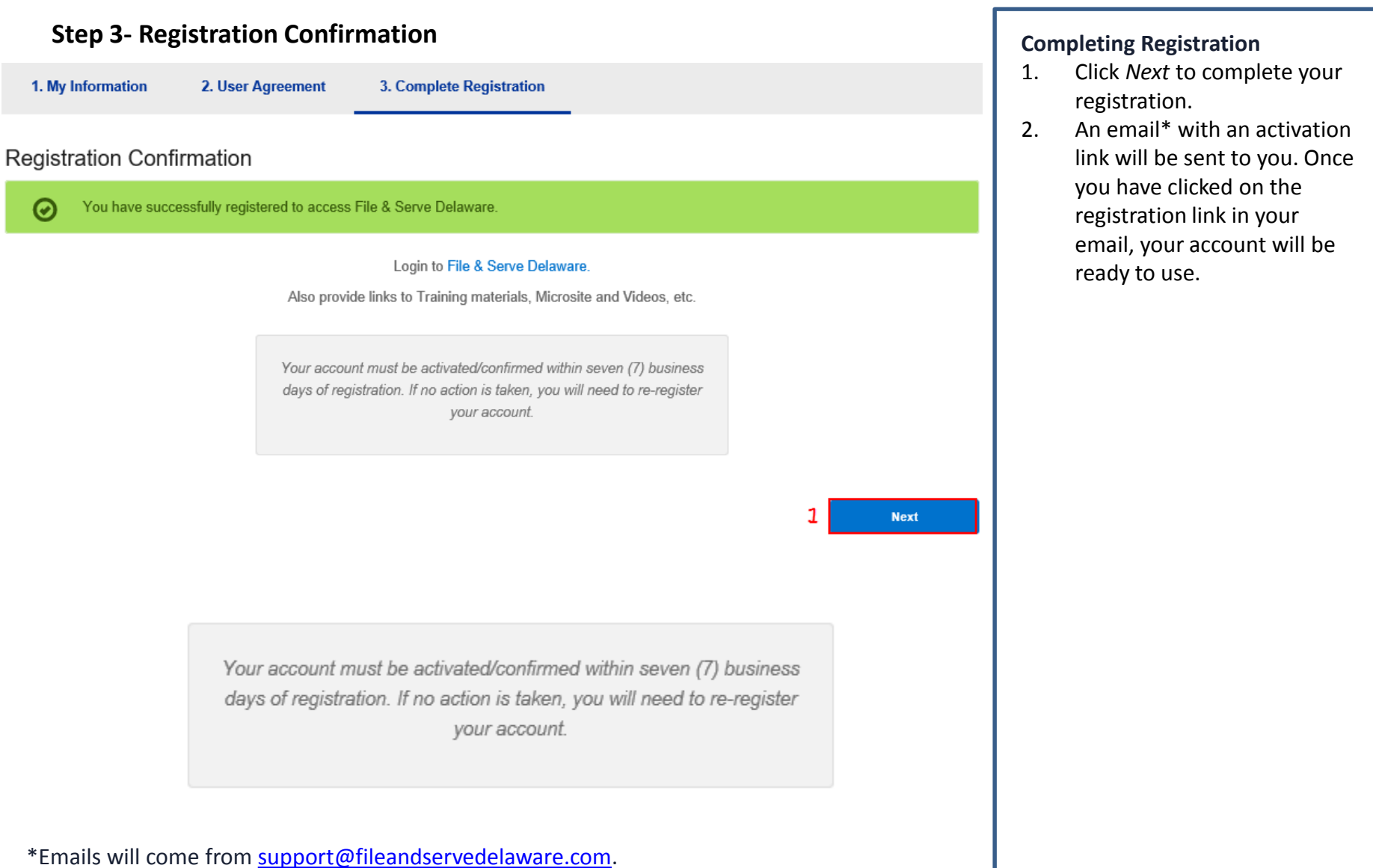

Note: Your account must be activated/confirmed within seven (7) business days.